## Handleiding Online inschrijven :

Ga naar https://inschrijvingen.gymfed.be/wizard/index?get=stamnummer=441

Indien u nog geen account hebt selecteert u Nieuwe gebruiker en volg de procedure. Let wel op dat de gebruiker het gezinshoofd is en niet noodzakelijk de gymnast.

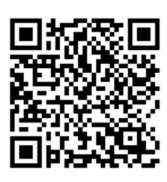

1) Log in door uw e-mail adres en paswoord in te geven.

 $\bigcap$  Teaugoran pianua inaghrituina

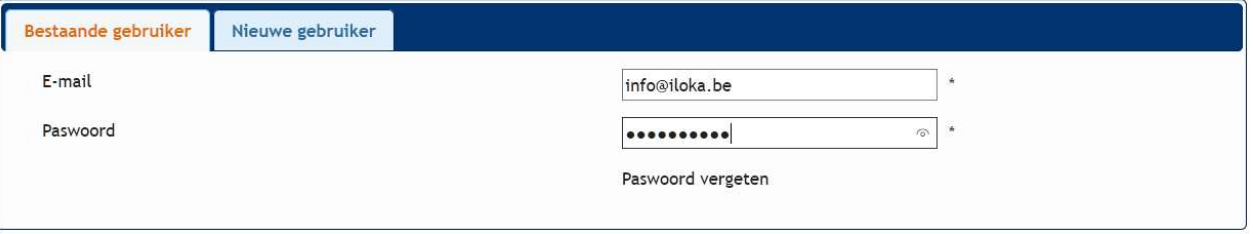

2) Indien u nog nooit een lid hebt ingeschreven kiest u voor toevoegen nieuwe inschrijving.

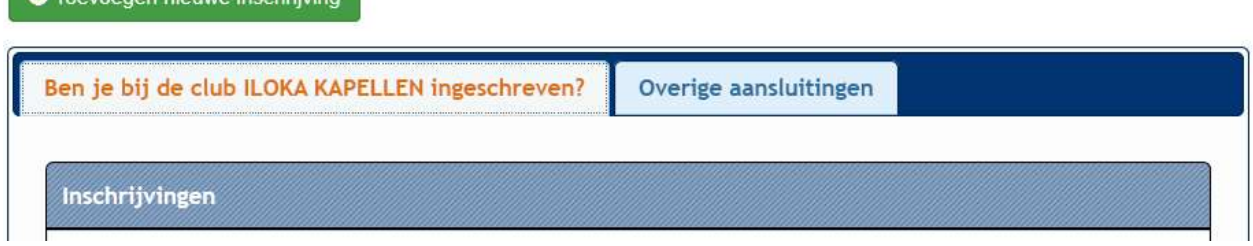

Anders moet u Overige aansluitingen selecteren en een gymnast uit de lijst kiezen door op het vakje '+ Inschrijvingen te klikken'

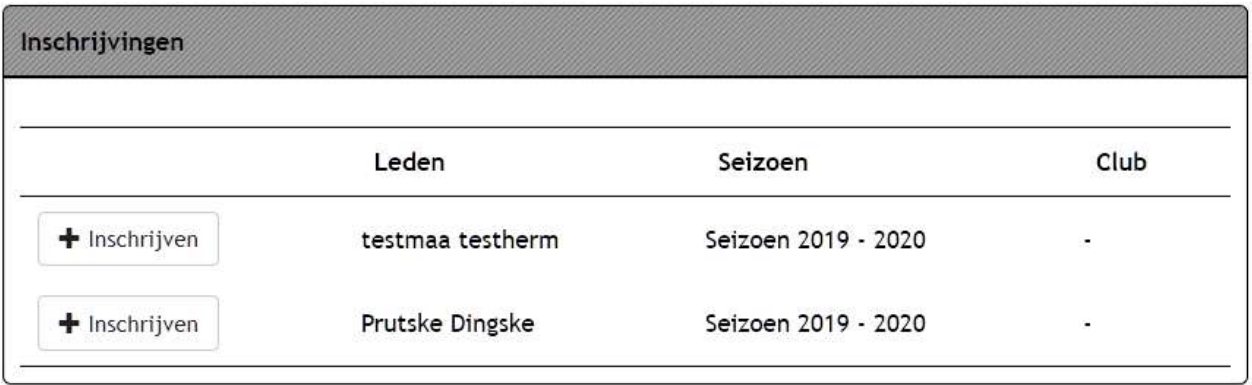

- 3) Vul de velden in (Naam, voornaam, etc…) Velden met een '\*' zijn verplicht. U bent hier de gegevens van de gymnast aan het invullen dus bij e-mail vult u dan indien gewenst het e-mail adres van de gymnast in (Indien u een gezinslid inschrijft.
- 4) Selecteer de trainingsgroepen waarvoor u de gymnast wil inschrijven door op de groene '+' te klikken. Deze komt dan onderaan te staan en kan terug verwijderd worden indien u zich vergist zou hebben.

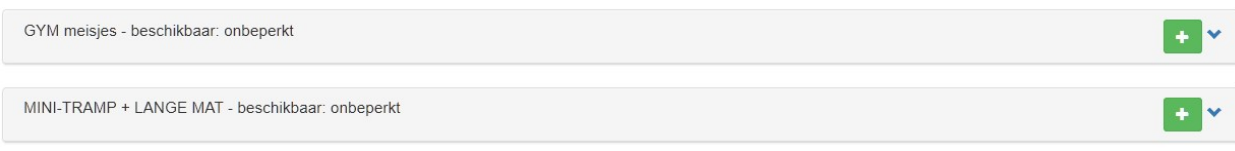

5) Als u klaar bent en u wilt nog een gymnast inschrijven dan klikt u op nog een lid inschrijven. Indien u geen gymnasten meer heeft dat u wilt inschrijven klikt u op volgende

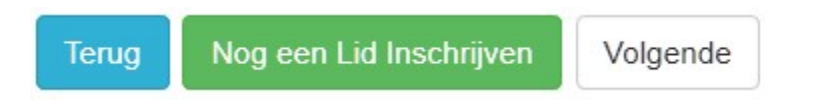

- 6) U krijgt nu een overzicht te zien met de gymnasten die u hebt ingeschreven alsook de gymnasten die u in het verleden heeft ingeschreven maar waar u geen inschrijving voor hebt voltooid.
- 7) Afronden van de inschrijving :
	- a. Voor betalingen via een overschrijving klikt u op

Inschrijving afronden zonder betaling

U ontvangt nu een mail met een overzicht en indien van toepassing een uitnodiging tot betalen.

Heeft u nog vragen dan kan u altijd terecht bij het secretariaat via info@iloka.be of via het telefoonnummer +32 477 81 20 12 (gelieve een bericht na te laten indien er niet opgenomen kan worden)